# Alta del servicio en AFIP. Municipalidades y Comunas - Prescripción de Deuda.

### PASO 1:

Ingresar a la página de AFIP (www.afip.gov.ar) y autenticarse con su "Clave Fiscal" otorgada por dicho Organismo.<br>C. AFIP - ADMINISTRACION FEDERAL DE INGRESOS PUBLICOS - Windows Internet Explorer

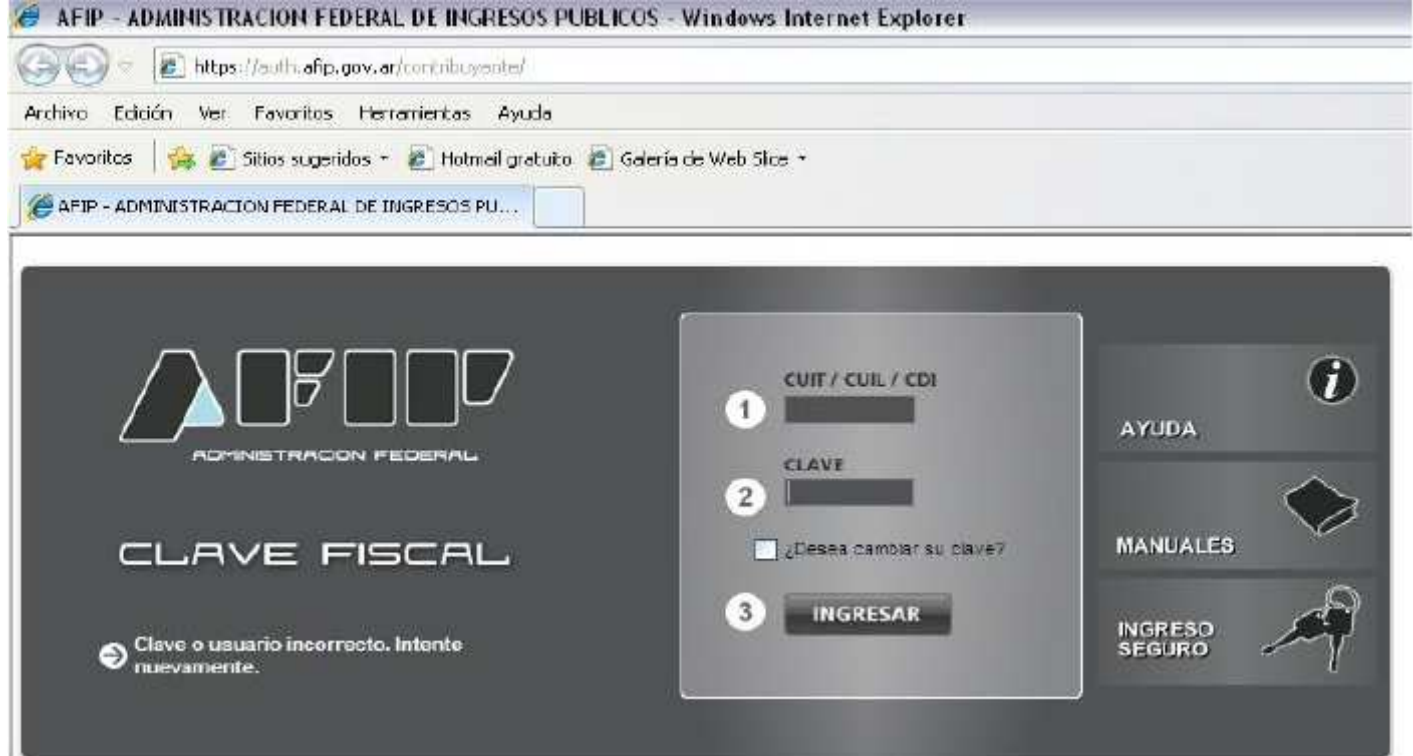

## PASO  $2$

El sistema desplegará el listado de servicios que tiene incorporados a su "Clave Fiscal". Deberá presionar sobre el servicio denominado "Administrador de Relaciones de Clave Fiscal".

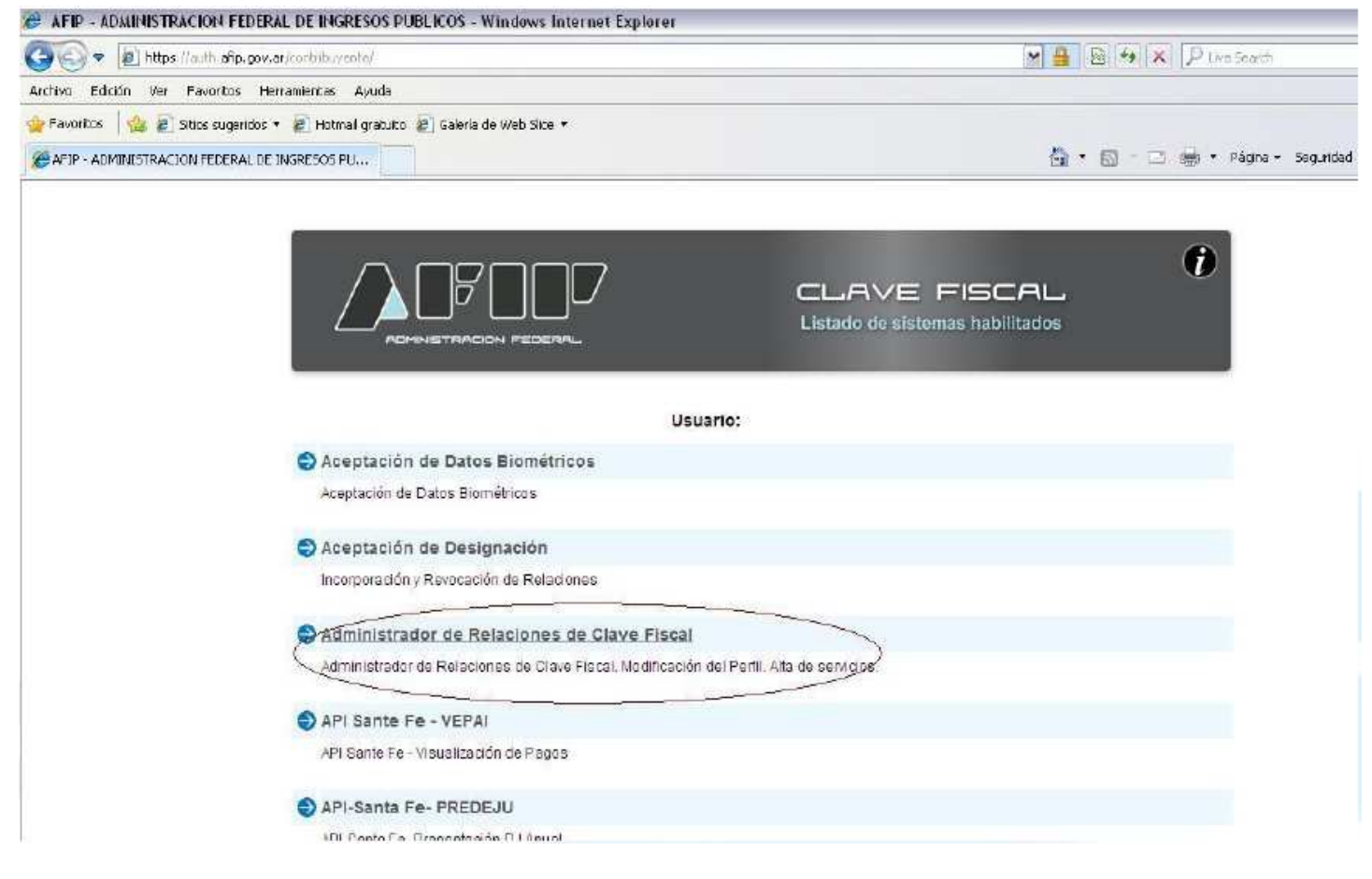

#### Administrador de Relaciones

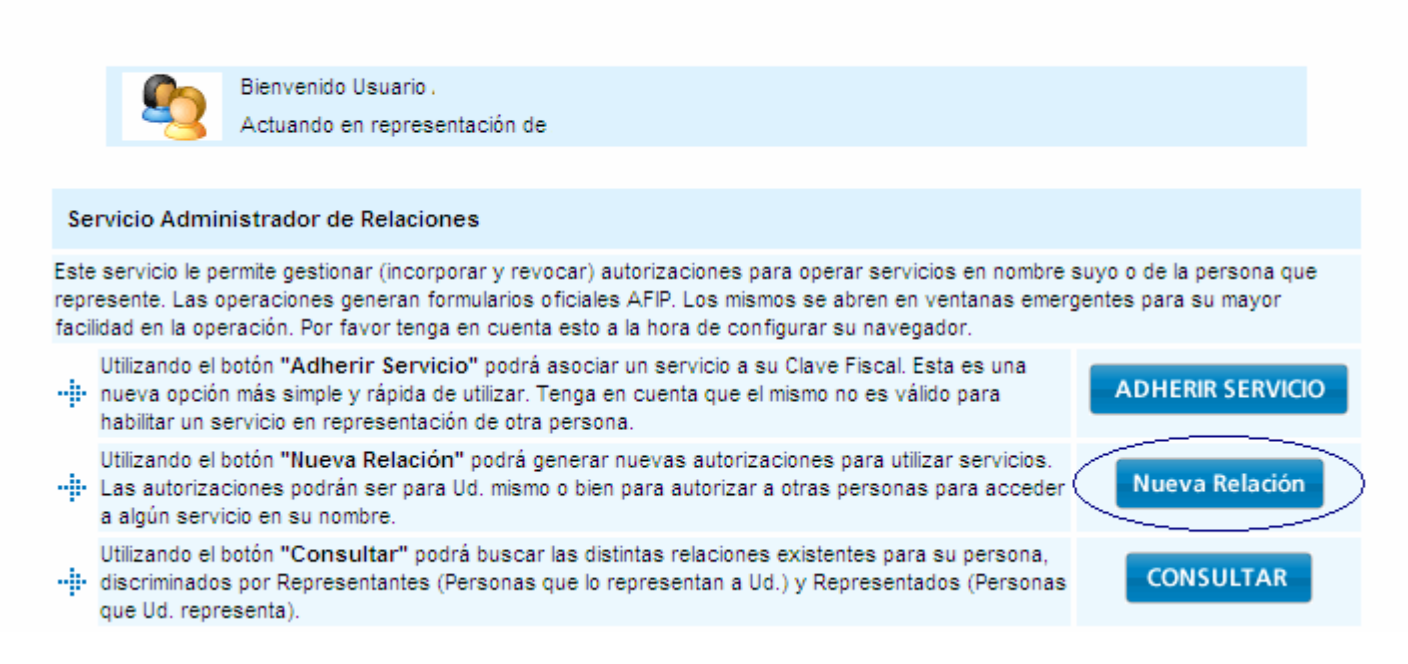

### **PASO 4:**

**En la pantalla siguiente deberá presionar el botón del Organismo al que corresponde el Servicio a delegar, en este caso "API". Luego presionar "Servicios Interactivos" y por último el servicio "API – Santa Fe – PA Prescripción".** 

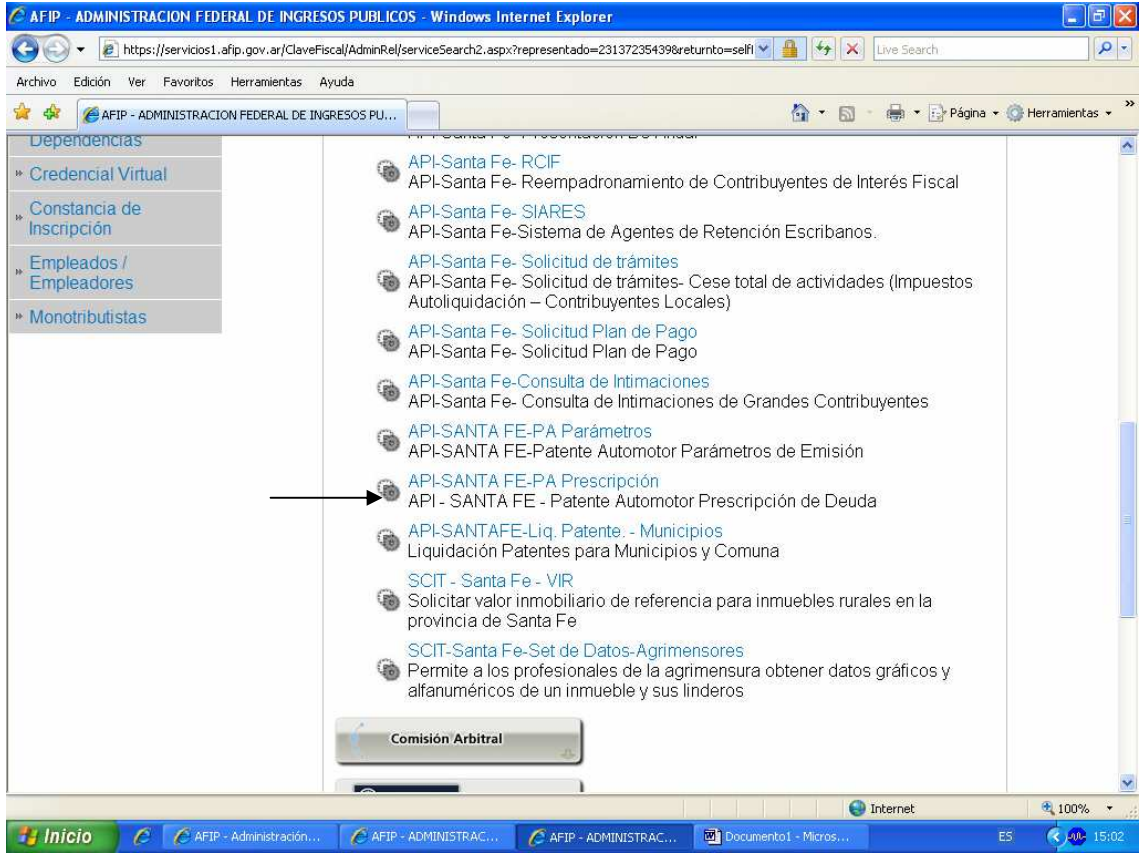

# PASO 5:

Corroborada la totalidad de la información presione el botón "CONFIRMAR".

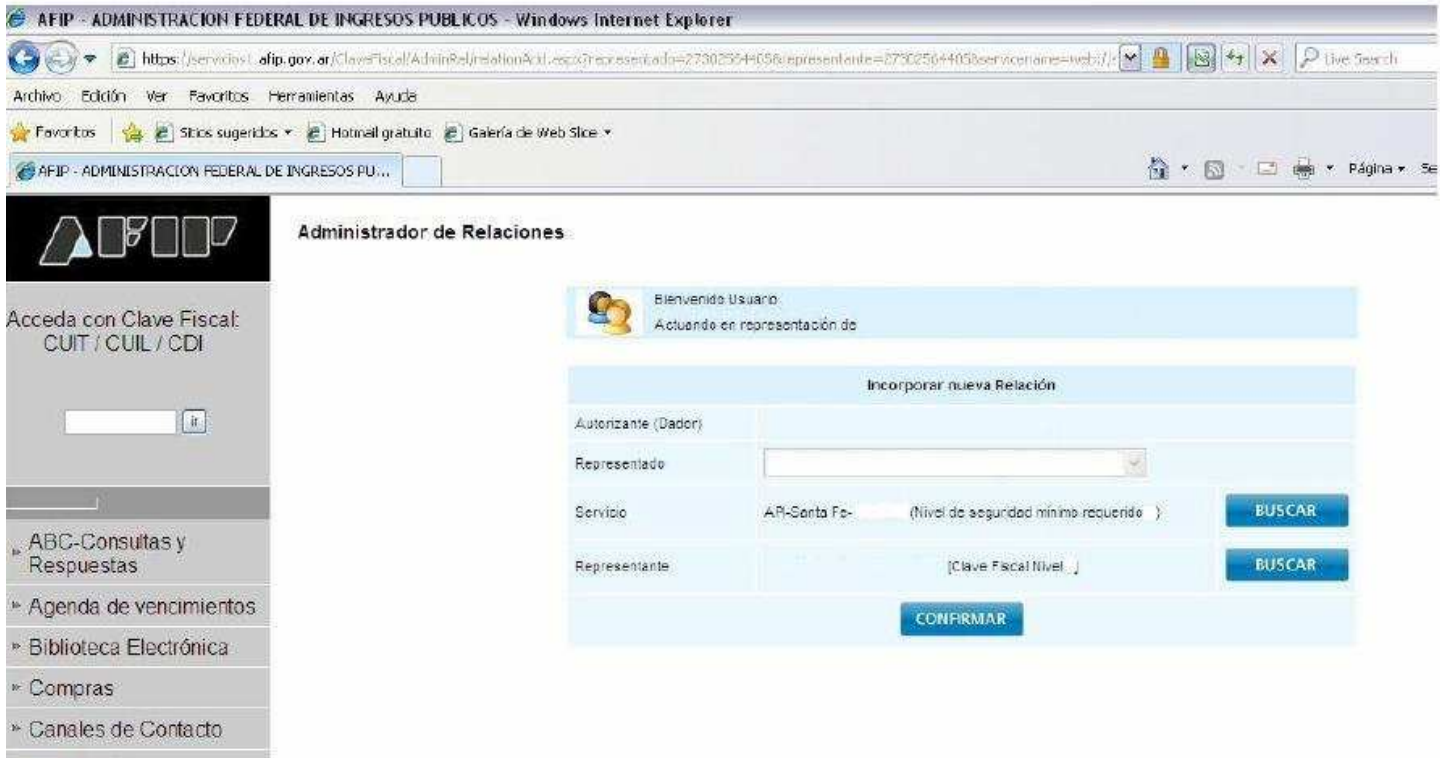

» Fetadícticae